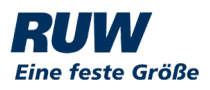

### Inhaltsverzeichnis

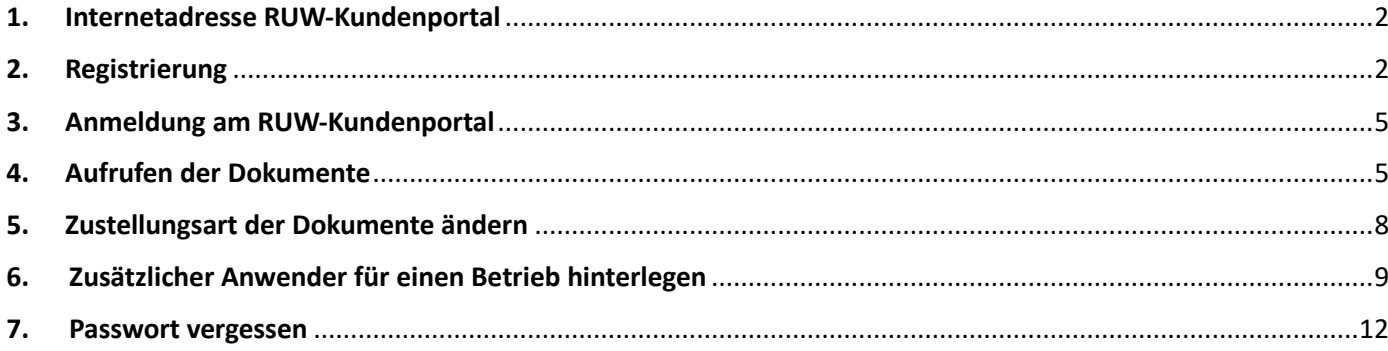

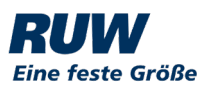

### <span id="page-1-0"></span>1. Internetadresse RUW-Kundenportal

Anmeldung am RUW-Kundenportal:

 **[htps://ruwportal.ruweg.de](https://ruwportal.ruweg.de/)**

### <span id="page-1-1"></span>2. Registrierung

Vorab-Info: Die Betriebe bzw. die Betriebsdaten (BetriebsNr, Name etc.) wurden im Vorfeld von der RUW in das Kundenportal impor�ert. Der Betrieb ist im Prinzip hinterlegt, aber zu diesem Zeitpunkt noch nicht aktiviert.

Die Aktivierung geschieht erst durch eine Registrierung, die jeder Betrieb einmalig durchführen muss.

Folgendes ist zu tun:

a. Auf der Startseite des Portals den Button , Registrieren' betätigen: (die Felder '*E-Mail-Adresse'* und '*Passwort'* bleiben leer)

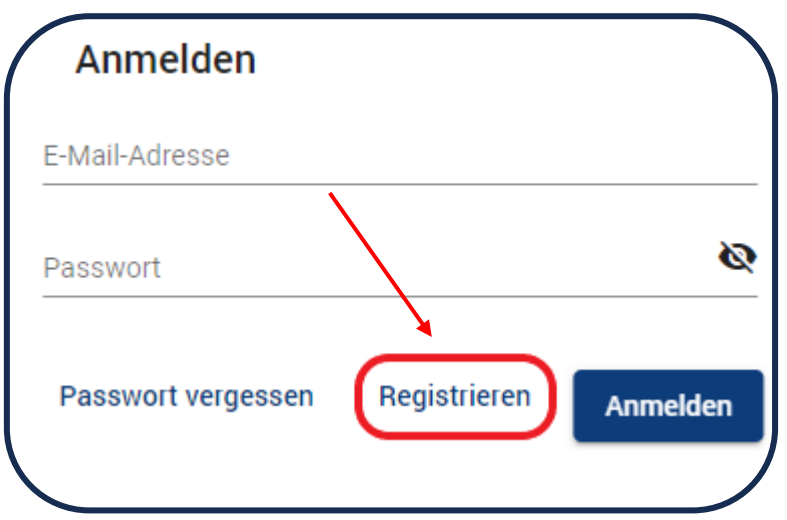

**b.** Im nächsten Schritt Ihre E-Mail-Adresse, ein neues Passwort hinterlegen und dieses Passwort bestä�gen**.** 

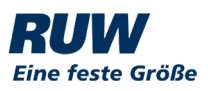

#### **Wichtig: Restriktionen Passwort:**

- $\rightarrow$  Mindestlänge 8 Zeichen
- $\rightarrow$  ein Großbuchstabe wird benötigt
- $\rightarrow$  ein Kleinbuchstabe wird benötigt
- $\rightarrow$  ein Sonderzeichen wird benötigt (!, ?, #, +, \$ etc.)

#### **Nicht vergessen, die AGB zu akzep�eren (Häkchen setzen):**

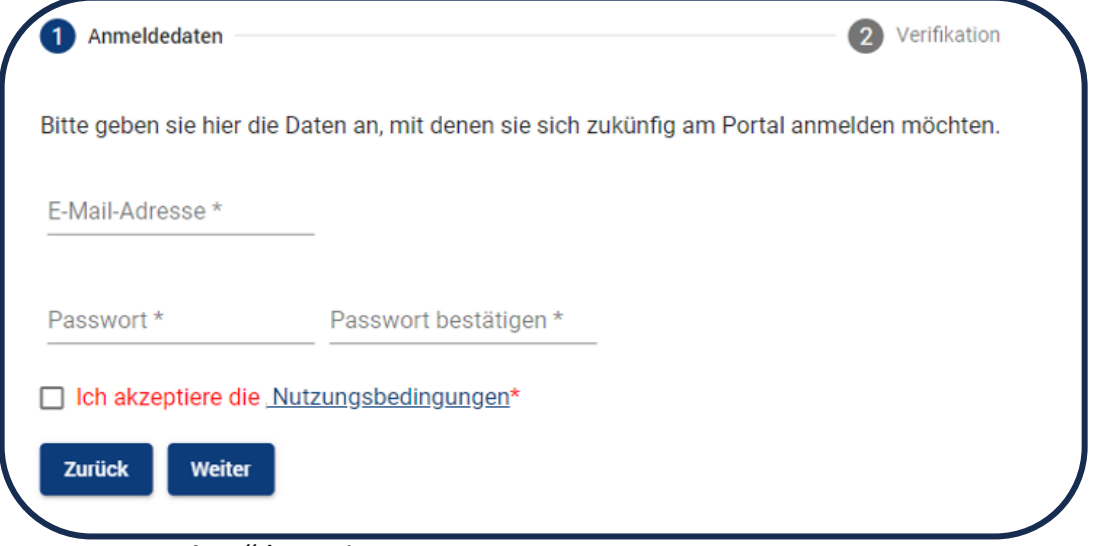

Button "Weiter" betätigen ...

**c.** Jetzt die RUW-Betriebsnummer und den Betriebsnamen hinterlegen.

**Wich�g**: der Verifizierungscode ist in dem Anschreiben enthalten, das Sie von der RUW erhalten haben:

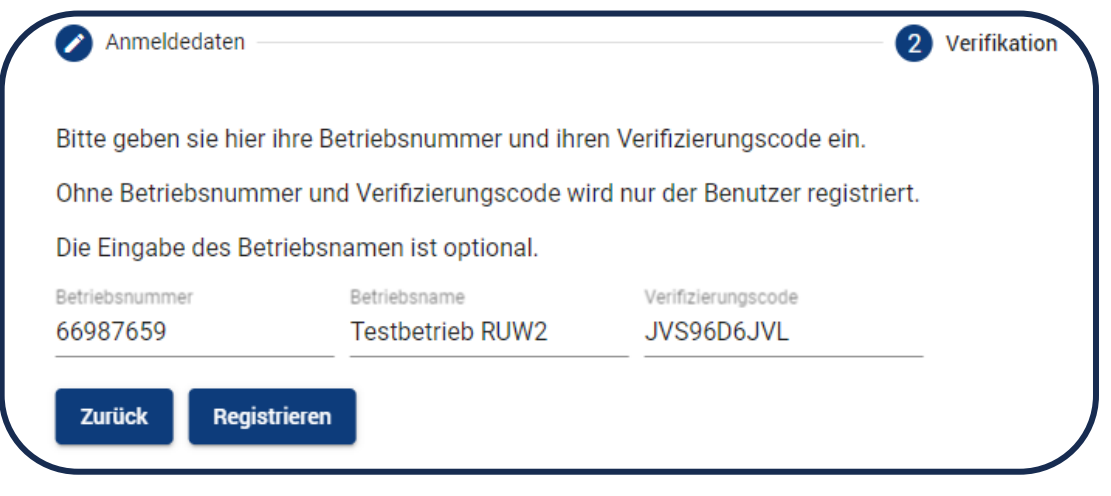

Button , Registrieren' betätigen ...

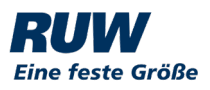

**d.** Folgende Meldung erscheint:

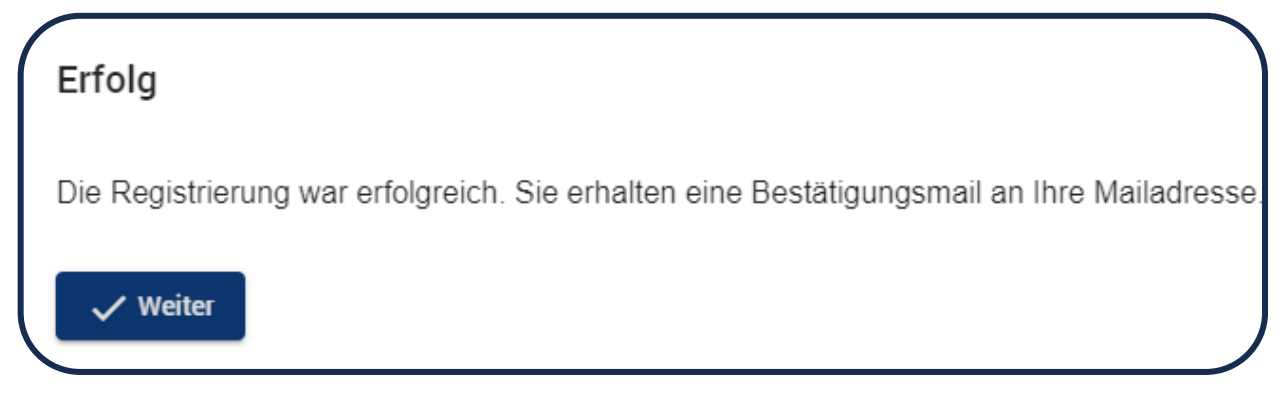

Button , Weiter' betätigen ...

**e.** Eine Mail von , Kundenportal' mit folgendem Inhalt geht beim Betrieb ein:

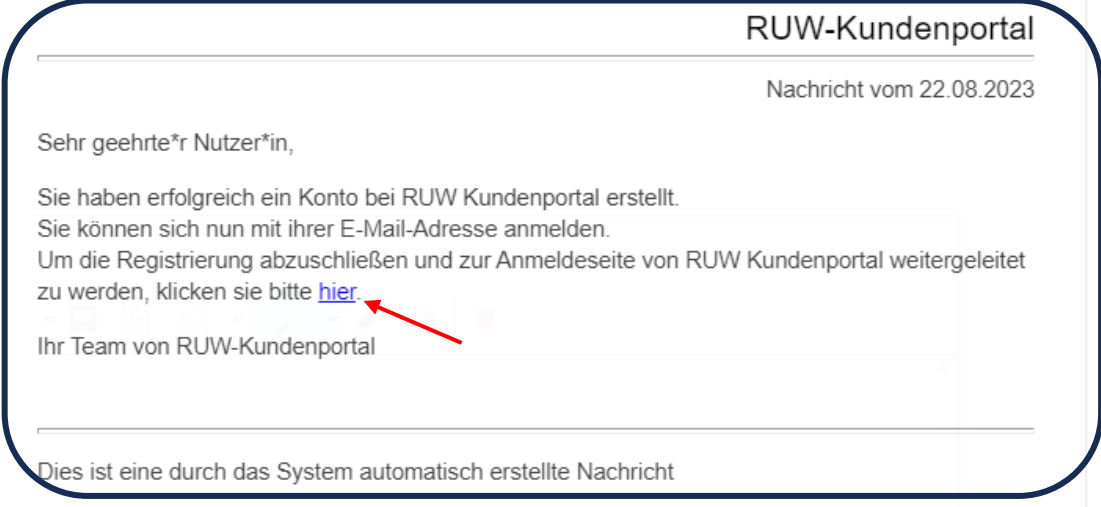

**f.** Durch Anklicken des Links in der Mail (s. Bild oben, roter Pfeil) werden Sie automatisch auf das RUW-Kundenportal weitergeleitet. Hier erscheint die folgende Meldung:

![](_page_3_Picture_8.jpeg)

Button , Weiter' betätigen ...

![](_page_4_Picture_1.jpeg)

### <span id="page-4-0"></span>3. Anmeldung am RUW-Kundenportal

Nach der Registrierung und für alle folgenden Anmeldungen können Sie sich nun mit ihrer E-Mail-Adresse und dem bei der Registrierung vergebenen Passwort am Portal anmelden:

![](_page_4_Picture_101.jpeg)

### <span id="page-4-1"></span>4. Aufrufen der Dokumente

#### **a. Grundsätzliches:**

Die Dokumente werden im PDF-Format in einem bestimmten Rhythmus ins Portal hochgeladen. Nach jedem Beleg-Import wird der Betrieb per Mail informiert, dass neue Dokumente bereitgestellt wurden.

#### **b. Anzeigen der Dokumente:**

- Im Normalfall wird die Dokumenten-Übersicht direkt angezeigt
- $\triangleright$  Falls nein:

![](_page_4_Picture_11.jpeg)

o Anschließend das Menü unterhalb der E-Mail-Adresse aufklappen:

![](_page_4_Picture_14.jpeg)

![](_page_5_Picture_1.jpeg)

Anklicken des Menüpunkts '*Meine Dokumente*' :

![](_page_5_Picture_3.jpeg)

#### **c. Dokumenten-Auswahlmenü:**

Die Dokumente werden in verschiedenen Kategorien sowie nach Jahren im Portal abgelegt bzw. angezeigt, so dass der Anwender die Belege schnell finden kann:

![](_page_5_Picture_46.jpeg)

![](_page_6_Picture_1.jpeg)

#### $\triangleright$  Funktionen bei aufgeklappten Kategorien:

![](_page_6_Figure_3.jpeg)

![](_page_7_Picture_1.jpeg)

#### **Weitere Funktionen:**

### <span id="page-7-0"></span>5. Zustellungsart der Dokumente ändern

Neben dem Abrufen der Dokumente im Dokumenten-Auswahlmenü besteht auch die Möglichkeit, die Zustellungsart (per Kundenportal, E-Mail oder Post) zu ändern. In dem Dokumenten-Auswahlmenü muss das Zahnrad "aktiviert" werden:

![](_page_7_Picture_49.jpeg)

Im nächsten Fenster den ,Rechnungsversand' aufklappen:

![](_page_7_Picture_50.jpeg)

![](_page_8_Picture_1.jpeg)

 $\triangleright$  Auswahl der Versandart:

![](_page_8_Picture_88.jpeg)

Nach Auswahl der Versandart '*Speichern'*

### <span id="page-8-0"></span>6. Zusätzlicher Anwender für einen Betrieb hinterlegen

Es besteht die Möglichkeit, für seinen eigenen Betrieb einen weiteren Benutzer zu hinterlegen, z.B. Steuerberater, Mitarbeiter auf dem Betrieb etc.

**Wich�g: Die Anlage dieses zusätzlichen Anwenders für den eigenen Betrieb liegt in der Verantwortung des Betriebs selbst. Die RUW grei� hier nicht ein!!** Folgendes ist zu tun:

- $\triangleright$  Oben links das Symbol  $\blacksquare$  anklicken
- Anschließend das Menü *'Meine Einstellungen*' au�lappen
- > Menüpunkt, Benutzer' öffnen

![](_page_8_Picture_12.jpeg)

![](_page_9_Picture_1.jpeg)

 Auf der nächsten Seite den Menüpunkt '*erstellen*' auswählen: (die "offizielle" E-Mail-Adresse des Betriebs ist hier bereits sichtbar...)

![](_page_9_Picture_82.jpeg)

▶ Hier die Daten des zusätzlichen Benutzers hinterlegen (incl. eines Passwortes)

![](_page_9_Figure_5.jpeg)

![](_page_10_Picture_1.jpeg)

- Die Benutzerrolle des neuen Anwenders muss '**User'** sein
- Nach dem Speichern wird dem neuen Anwender eine E-Mail zugestellt:

![](_page_10_Picture_77.jpeg)

Mit einem Klick in der Mail auf den Link , hier' (s.o.) wird der Anwender auf das Kundenportal weitergeleitet. Er meldet sich mit dem Einmal-Passwort (aus der Mail) an und wird dann aufgefordert sich ein neues Passwort zu vergeben.

#### **Rechte vergeben:**

In dem jetzigen "Zustand" hat der Zweit-Anwender noch keine Berechtigung bzw. er hat noch keinen Zugriff auf die Dokumente. Diese müssen vom Erstanwender (Betriebsleiter) noch vergeben werden:

Unter *'Meine Einstellungen'* den Punkt *'Betriebsnummern'* wählen:

![](_page_10_Picture_9.jpeg)

![](_page_11_Picture_1.jpeg)

 $\triangleright$  Hier einmal den eigenen Betrieb anklicken, so dass er "blau" hinterlegt wird und die beiden Reiter , Berechtigung' und , Einstellungen' aktiviert werden:

![](_page_11_Picture_59.jpeg)

> Den Button , Berechtigung' anklicken. Hier muss ein Häkchen hinter dem oder den "Zweit-Anwendern" gesetzt werden:

![](_page_11_Picture_60.jpeg)

### <span id="page-11-0"></span>7. Passwort vergessen

Falls das Passwort vergessen wurde im Anmeldefenster den Button "Passwort vergessen" betätigen:

![](_page_11_Picture_61.jpeg)

![](_page_12_Picture_1.jpeg)

Im nächsten Fenster die eigene E-Mailadresse hinterlegen und Button "Weiter" betätigen:

![](_page_12_Picture_36.jpeg)

Folgendes Info-Fenster erscheint:

![](_page_12_Picture_37.jpeg)

Die E-Mail enthält einen Link, der auf die RUW-Kundenportalseite verweist. Hier kann das neue Passwort hinterlegt werden.